# **BusinessObjects WebIntelligence (Webi) 4.3 Interface Training**

For current BusinessObjects Users

March 1, 2023

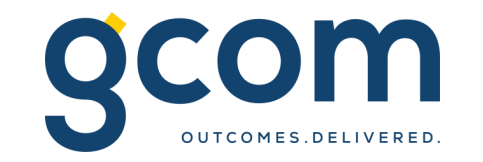

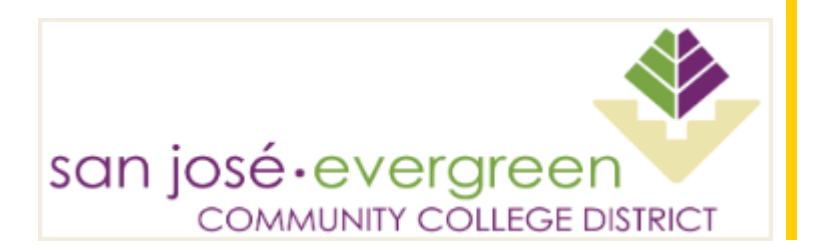

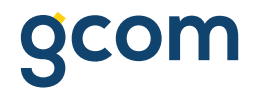

#### **Course Background**

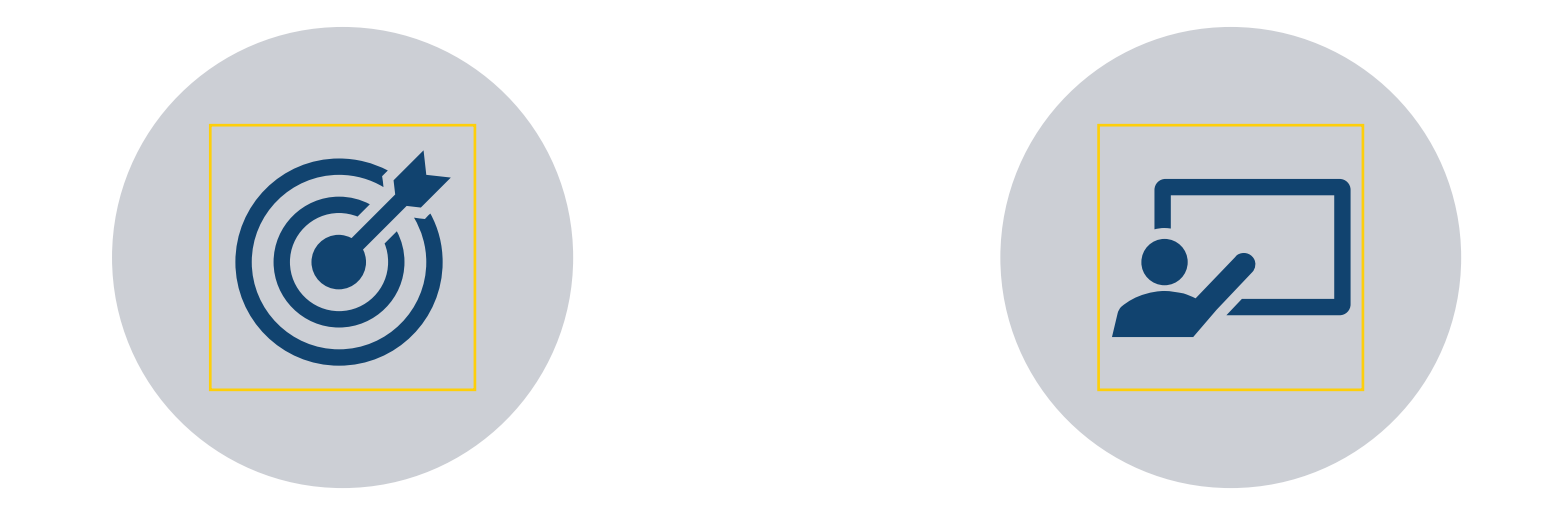

# GOAL OF COURSE COURSE FORMAT

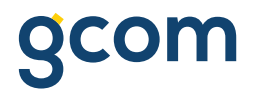

#### **Goal of Course**

To familiarize **current** BusinessObjects users with the new 4.3 Webi Interactive interface for viewing and designing reports.

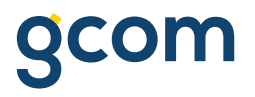

#### **Format and Schedule**

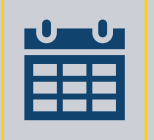

90-minute live demonstration of the new Webi interactive portal, view, and design interfaces

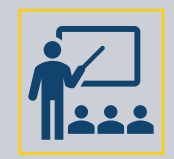

This presentation will serve as a reference guide to the techniques used in the demonstration

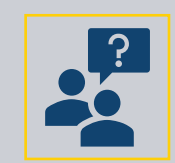

Ask questions as they arise, the presenter will pause frequently, as well as save Q/A time at the end

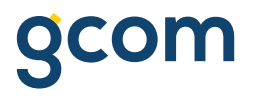

#### **Course Overview**

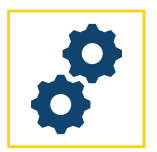

**PART I:**

**Logging into and navigating the Interactive Portal** Portal Options Link Navigation Settings and Help

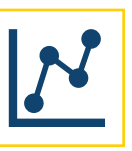

**PART II:**

**Access and navigate a report in View Mode**

Interactive Toolbar

User Interaction Tools

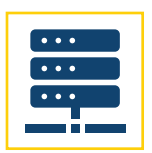

**PART III:**

**Access and navigate a report in Design Mode**

Toolbars and panes Query panel

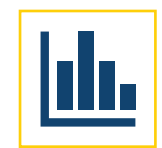

**PART IV:**

**Build a new report and explore basic functionality** Filters Formatting User-defined Variables

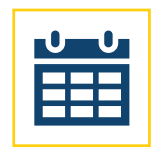

**PART V:** 

**Review Scheduling Documents**

General

Report Features History

© 2022 GCOM Software. All Rights Reserved. 5

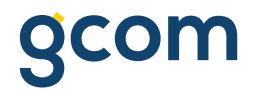

#### **Interactive Portal**

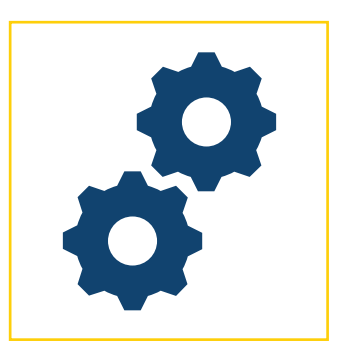

**PART I:**

#### **Logging into and navigating the Interactive Portal**

Portal Options

Link Navigation

Settings and Help

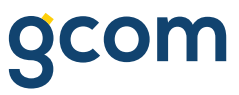

### **Logging into the BI Launch Pad Interactive Portal**

- Accessed from Browser (Edge, Chrome, or Firefox)
- URL for SAP BusinessObjects:
	- http://newcroa.sjeccd.org/BOE/BI
- Log in using Windows credentials

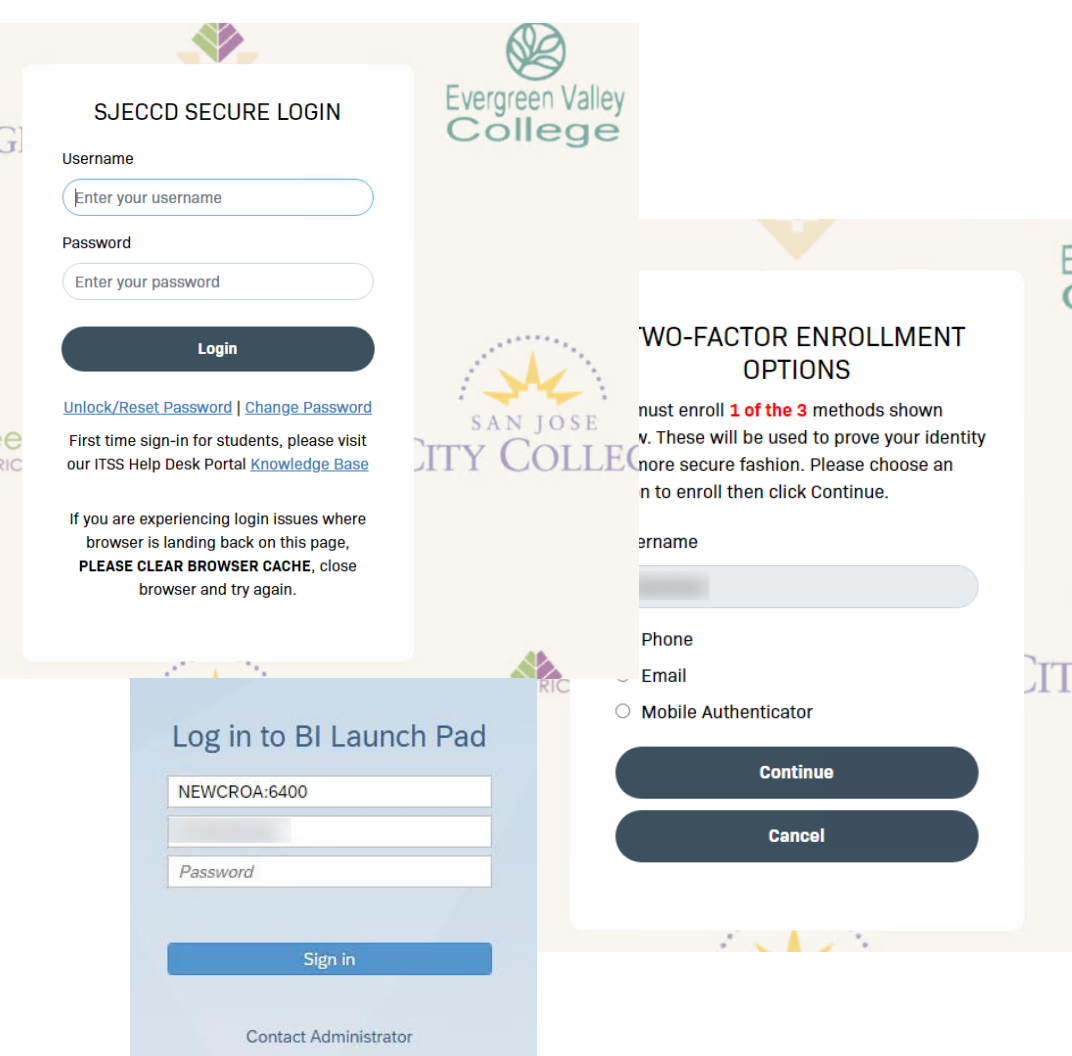

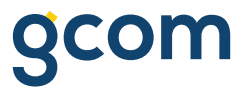

#### **Navigating the BI Launch Pad Interactive Portal Home Screen**

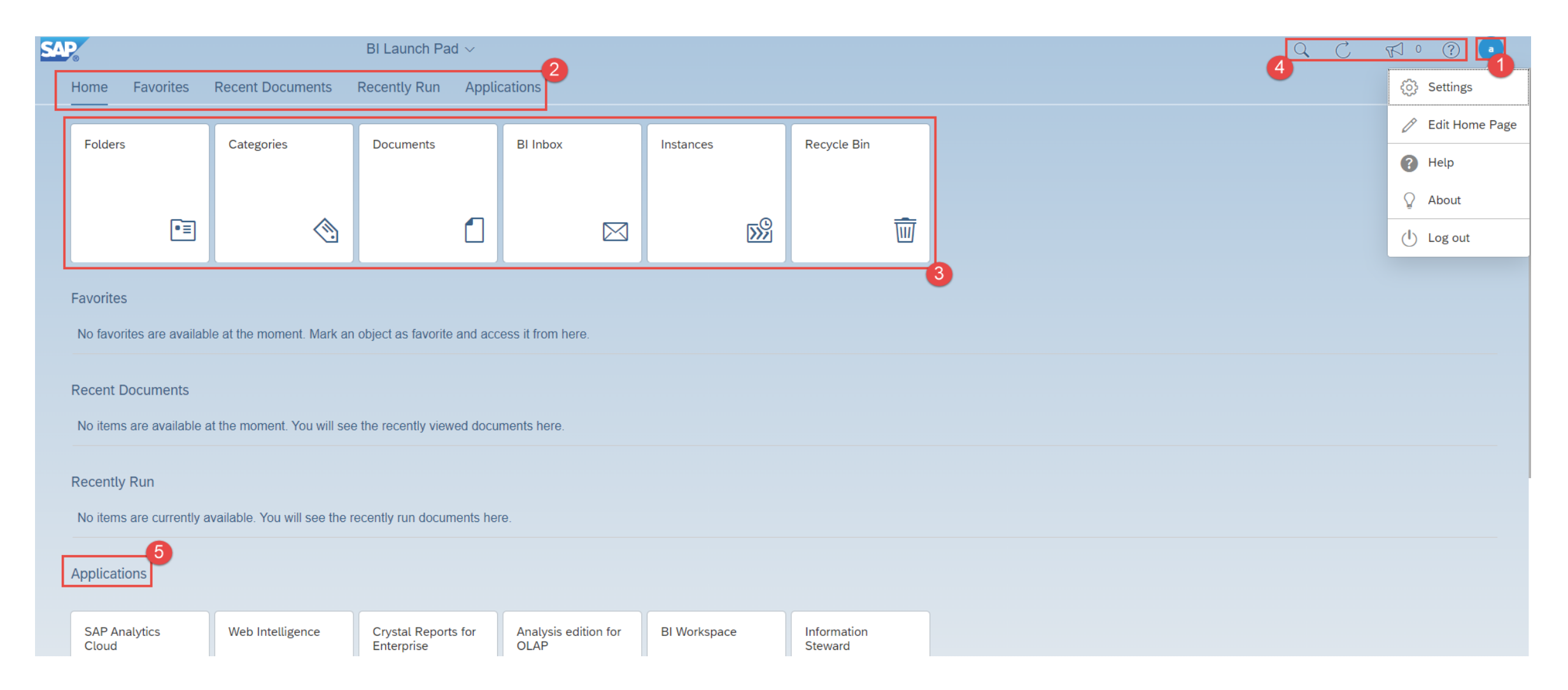

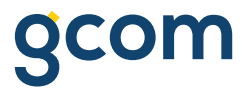

#### **Navigating the BI Launch Pad Interactive Portal Home Screen**

- 1. Settings Provide access to personal settings, editing the home page, help, about the application, and logging out
- 2. Navigation Links Provide quick access to Favorites, Recent Documents, Recently Run, and Applications
- 3. Tiles Navigation to Personal and Public Folders, BI Inbox, Instances, and Recycle Bin
- 4. Search search for documents within BI Launch Pad Interactive portal, Refresh the portal page, and access Web Assistance
- 5. Applications Access Web Intelligence and other SAP BusinessObjects apps

#### **Designate Favorite Reports**

• Select the '*Folders'* tile, navigate to a desired folder, select the 'More' button (three dots) for the desired report, and select 'Mark As Favorite'.

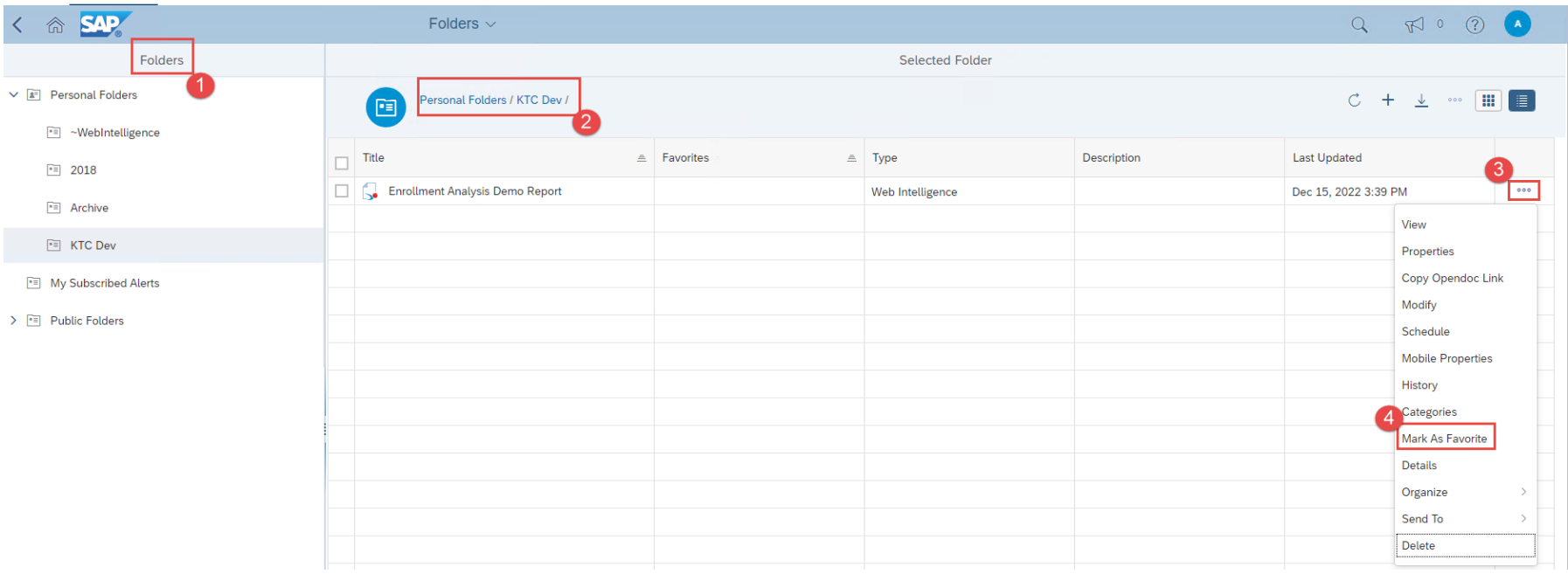

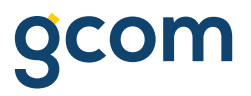

#### **View Favorite Reports**

• Click the 'Home' icon and view your report now available under the 'Favorites' section

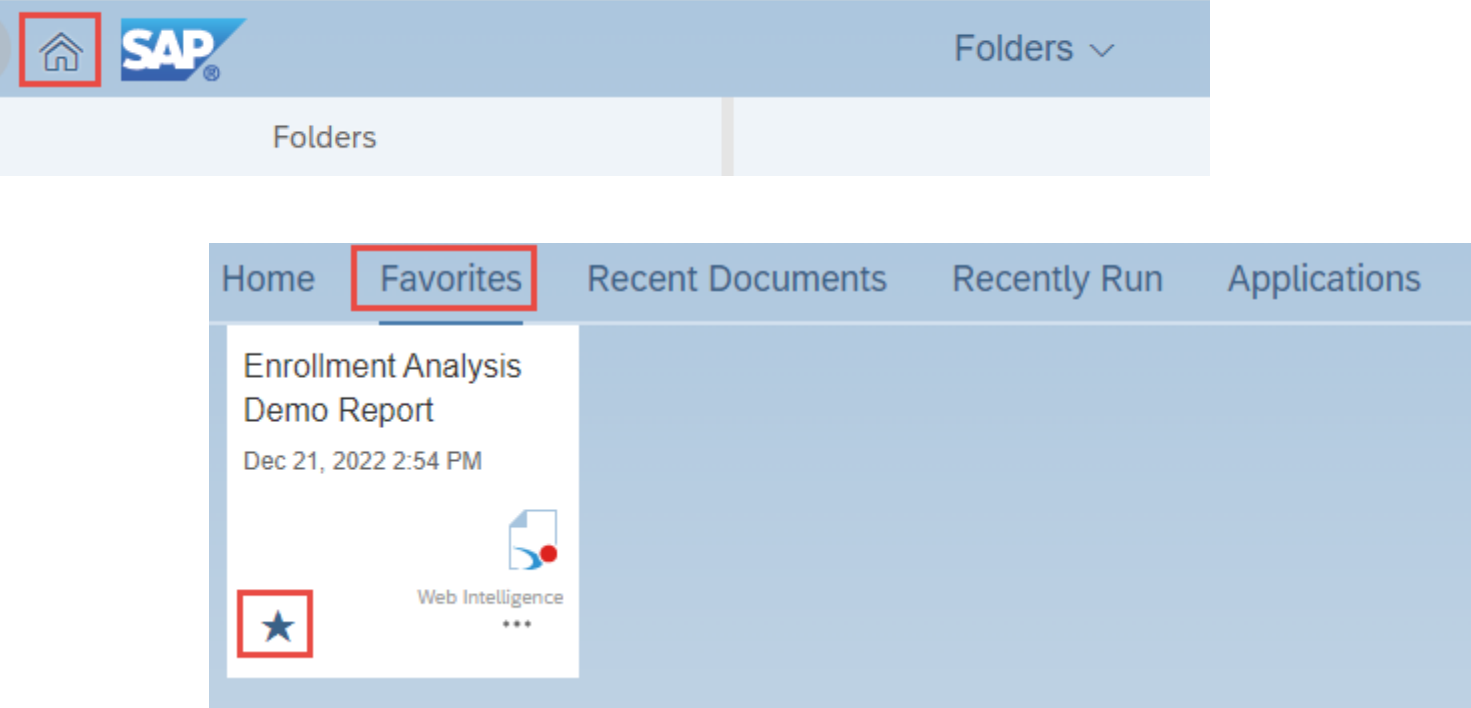

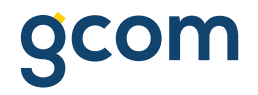

#### **Interactive View Mode**

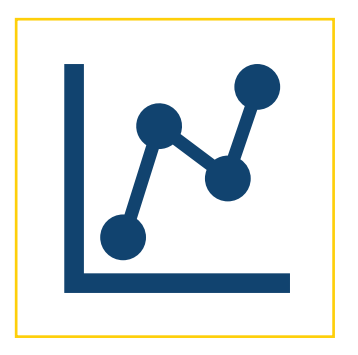

#### **PART II:**

#### **Access and navigate a report in View Mode**

Interactive Toolbar

User Interaction Tools

#### **View Access to Reports**

- Two ways to view access:
	- Click on any report in **Personal Folders** or available **Public Folders** to open in the interactive viewer
	- For any report, click on the 'More...' menu to access additional options
		- Click 'View' to access a report

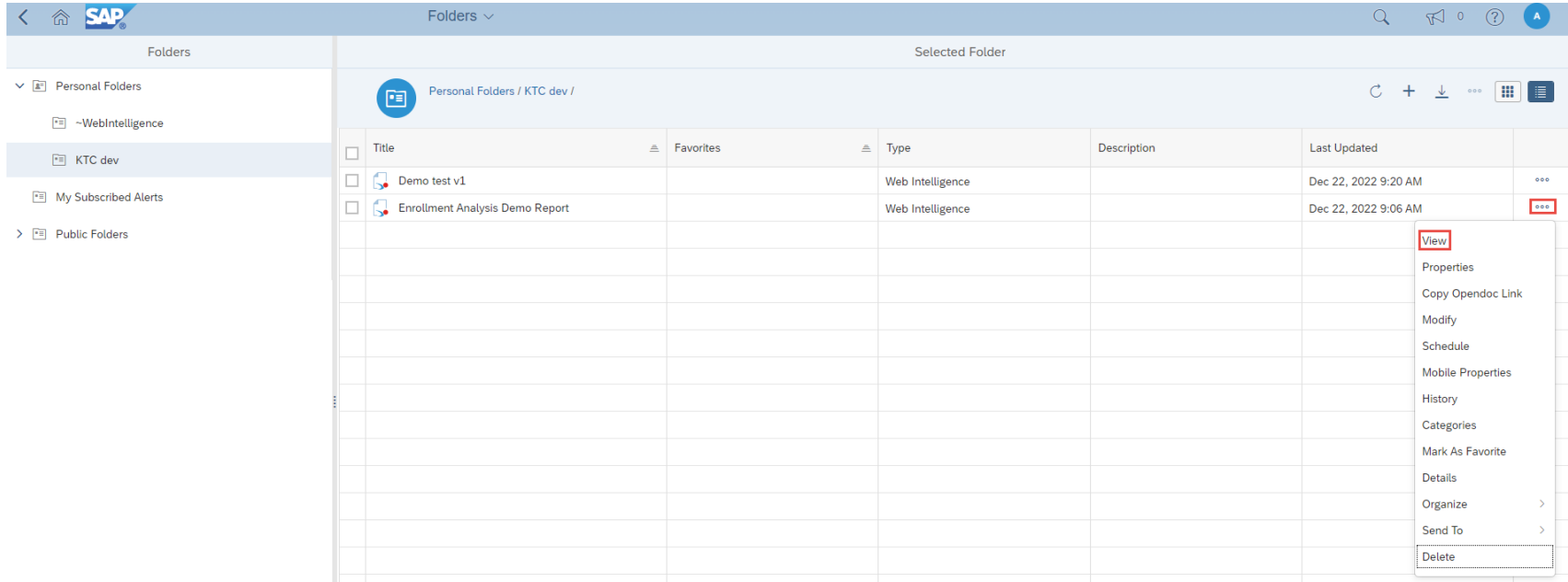

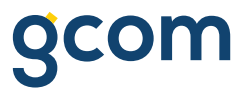

### **Exploring the Interactive Viewer**

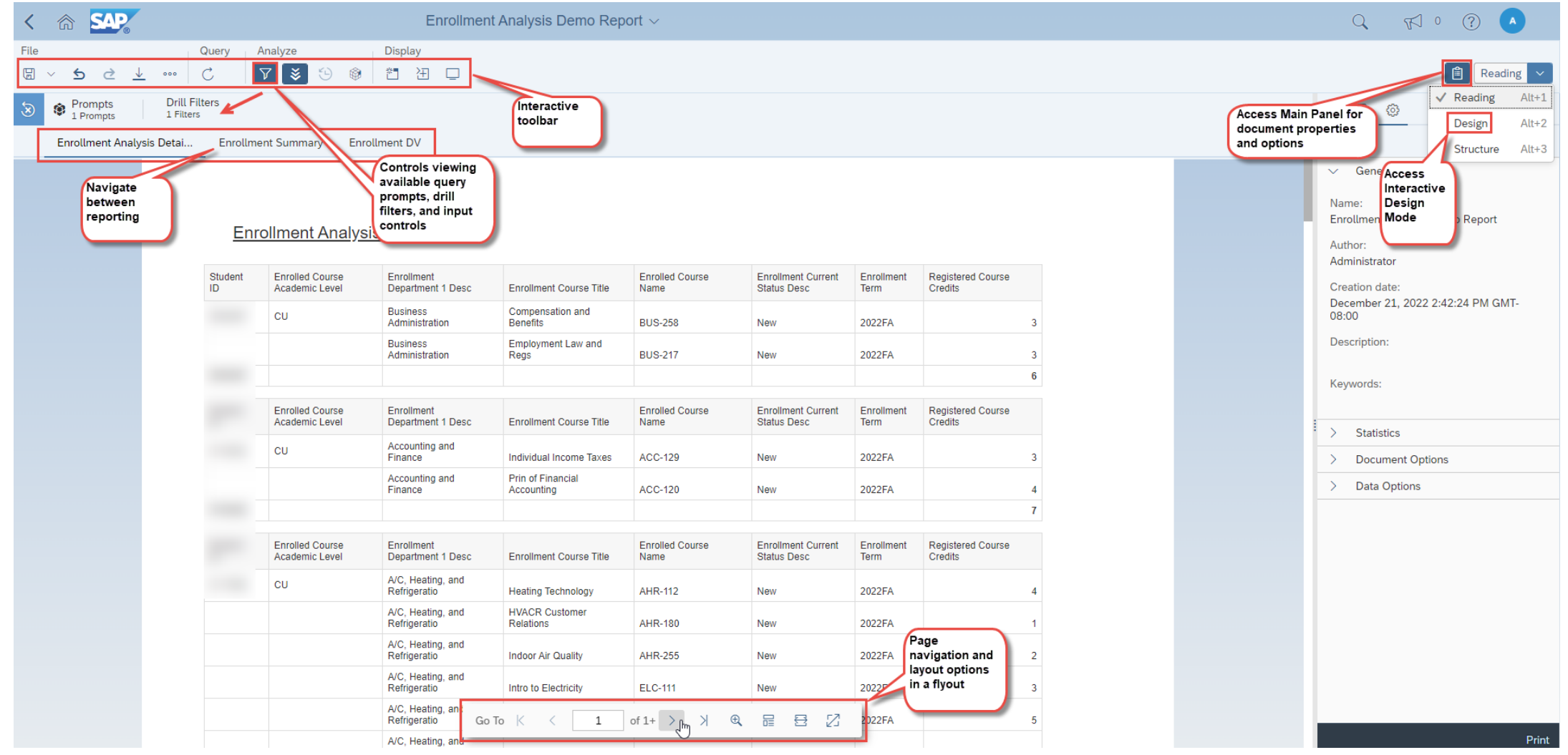

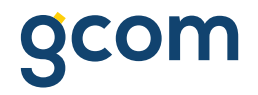

#### **Interactive Design Mode**

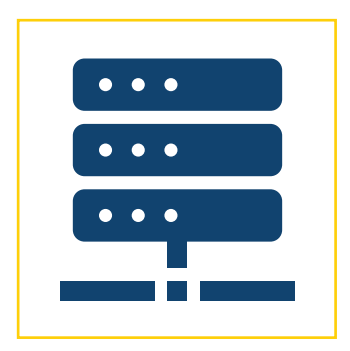

#### **PART III:**

#### **Access and navigate a report in Design Mode**

Toolbars and panes

Query panel

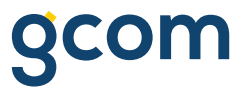

#### **Design Access to Reports from the BI Portal**

• From **My Folders** or available **Public Folders** click on the 'More…' menu to access additional options and select **'**Modify**'**

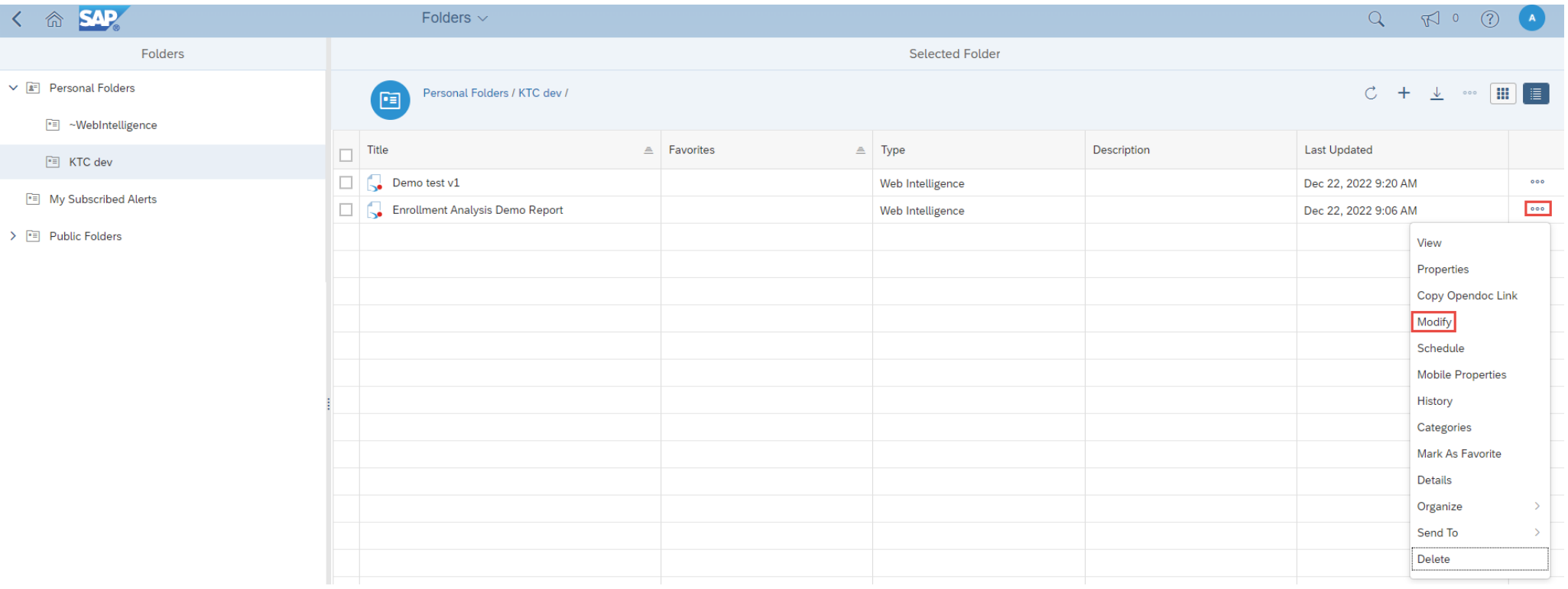

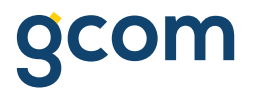

### **Design Access to Reports from the Interactive Viewer**

• From within the Interactive Viewer of any Webi document, click on the dropdown arrow next to 'Reading' and select 'Design'

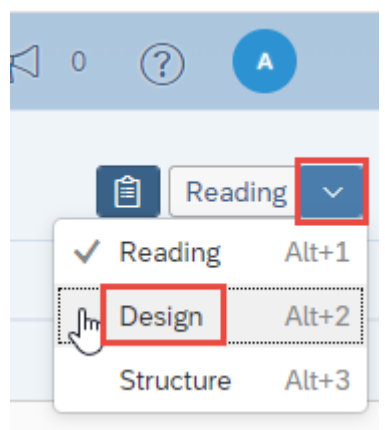

gcom

#### **Interactive Design Mode**

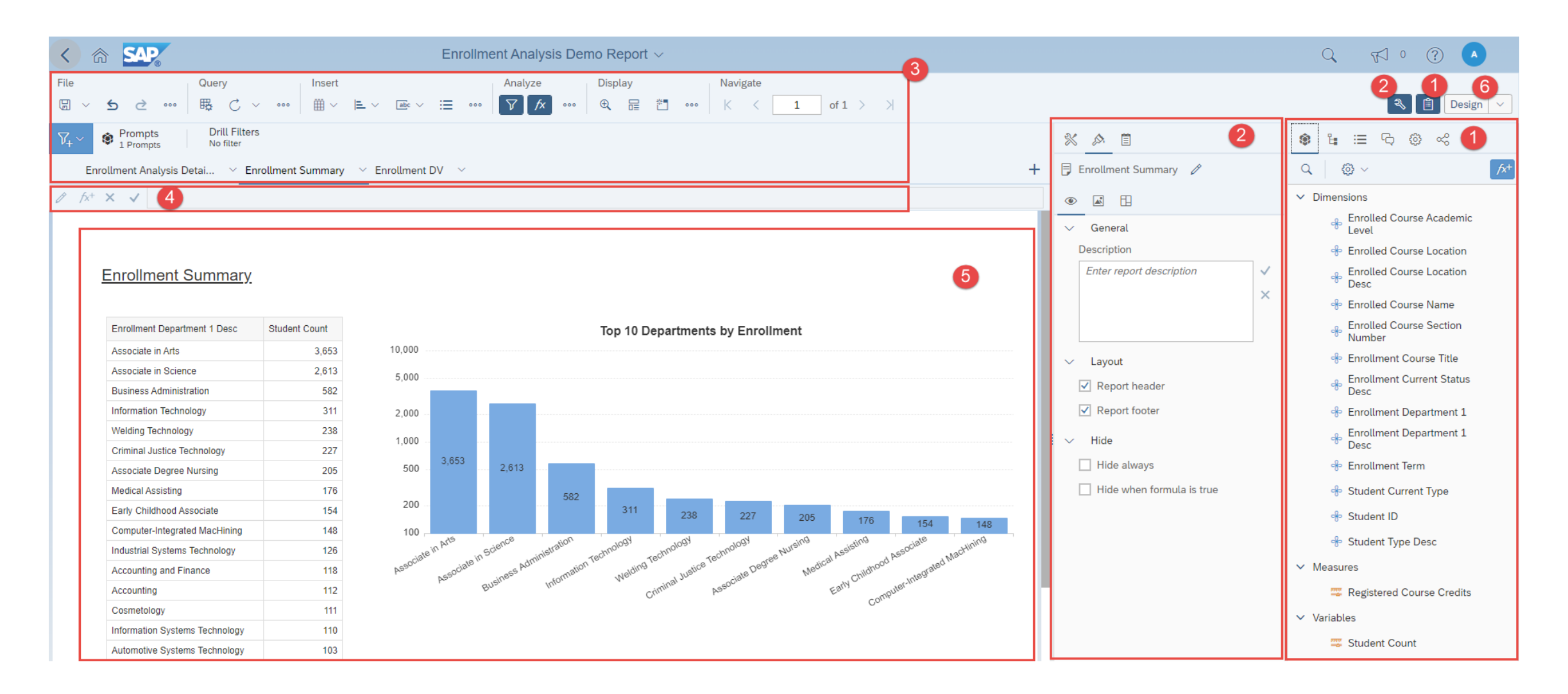

#### **Interactive Design Mode**

- **1. Main Panel:** Allows you to select different buttons for access to several tools including **Available Objects**, **Navigation Map**, and **Document Summary** etc.
- **2. Properties Panel:** Shows available properties for current selection
- **3. Report Tabs and Tool Bars:** Click on a report name to select another tab. Select the 'More…' buttons to reveal addition functionality by category (File\Query\Insert\Analyze\Display\Navigate)
- **4. Formula Bar:** Shows the content of the current, selected cell and allows you to create and view formulas
- **5. Design Pane:** Workspace for building and formatting report elements
- **6. Design Mode**: Shows the current mode you are using in Webi in this case the 'Edit' button is dark blue

## **Accessing the Query Panel**

• From within the Interactive Designer of any Webi document, click on 'Edit' from the **Query** category

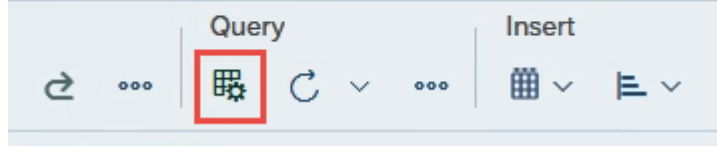

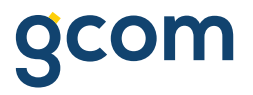

#### **The Query Panel**

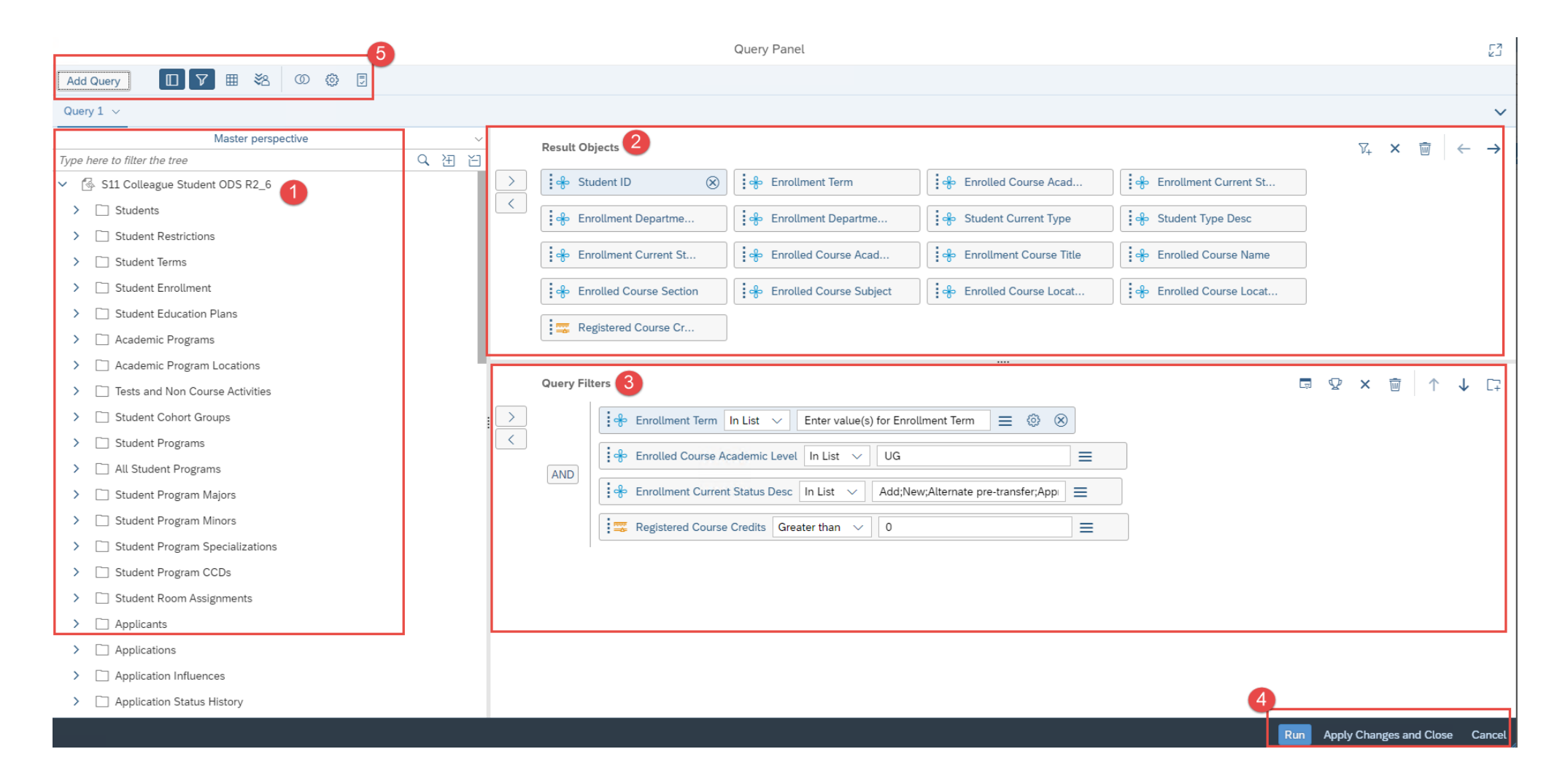

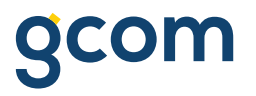

#### **The Query Panel**

- **1. Universe Outline Panel:** displays the available classes and objects from the selected universe
- **2. Result Objects Pane:** displays the selected objects for the query
- **3. Query Filters Pane:** displays the filter criteria for limiting the query to a desired set of records
- **4. Run**, **Apply Changes**, or **Cancel** buttons: controls for running the query or returning to the design panel without running the query
- **5. Toolbar** and **Query** tabs: tools for adding queries, selecting or deselecting available panes, adding combined queries, viewing properties and the query sql script

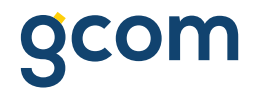

## **Building a new report**

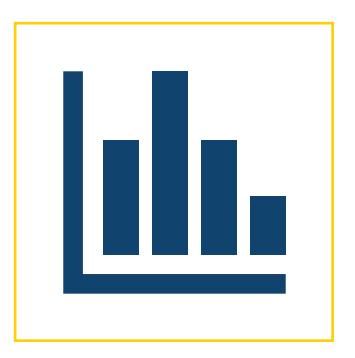

**PART IV:**

#### **Build a new report and explore basic functionality**

Filters

Formatting

User-defined Variables

### **Creating a New Report**

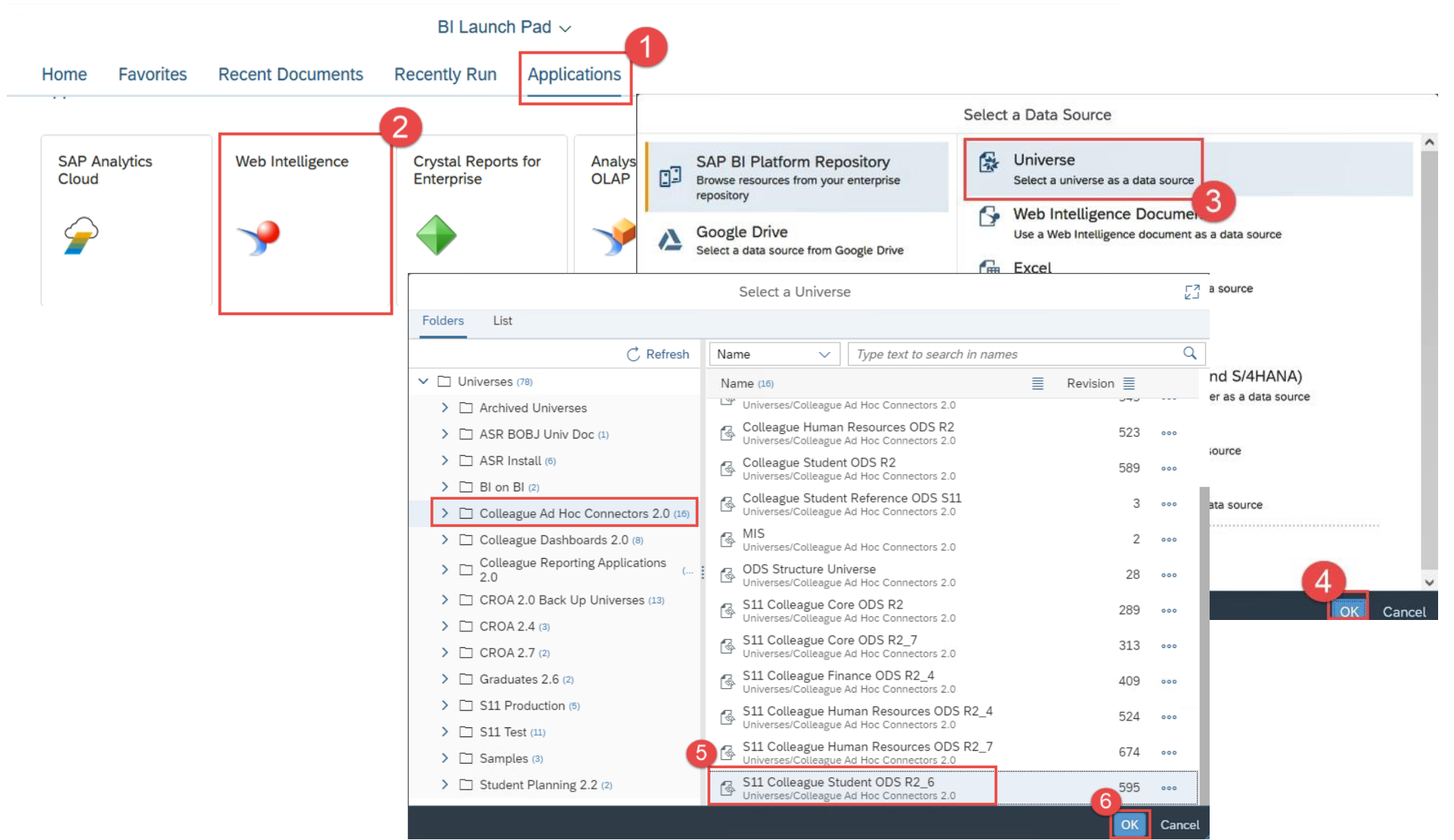

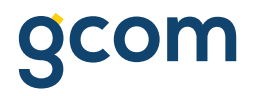

### **Creating a New Report**

- 1. Click on the 'Applications' link
- 2. Select the 'Web Intelligence' tile
- 3. Select 'Universe' from the 'Select a Data Source' window
- 4. Click 'OK' to bring up the 'Universe' window
- 5. Select the desired folder location and universe from the list of available universes and
- 6. Click 'OK' to bring up the 'Query Panel' window

NOTE: Based on your security settings you may not see all available universes in the list

#### **Setting Prompt Variants**

- You can save a group of often-used variable value sets as a prompt variant.
- Once you've selected the values for each prompt, you can give a name and save the variable value set as a **prompt variant.**
- Then, its available for subsequent runs in the **Prompts** dialog box dropdown list.

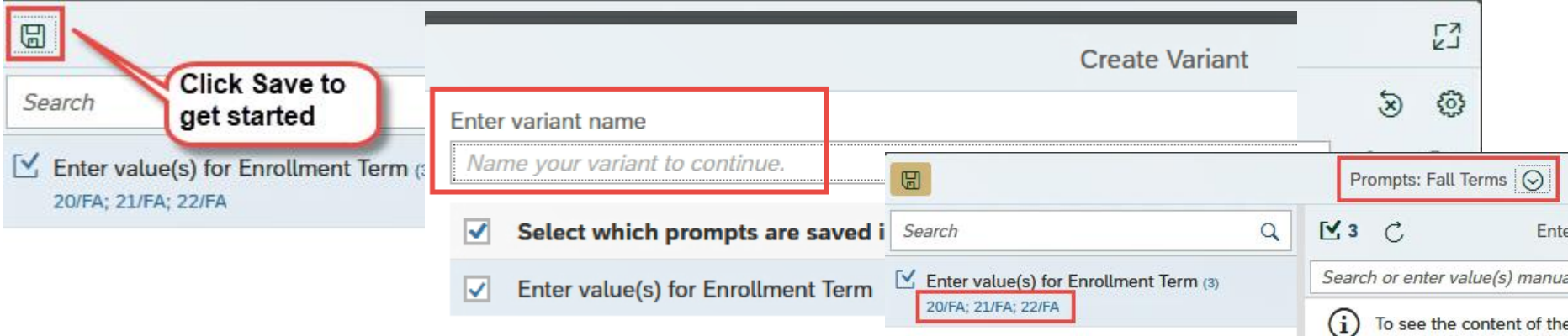

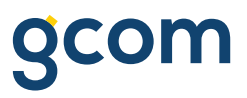

## **Adding Report Pages**

- To add new report pages to a Webi document:
	- Click on the down arrow next to the 'Report 1' tab and click  $'$  + New' for a new blank report
	- Choose 'Duplicate' if you want to start with a copy

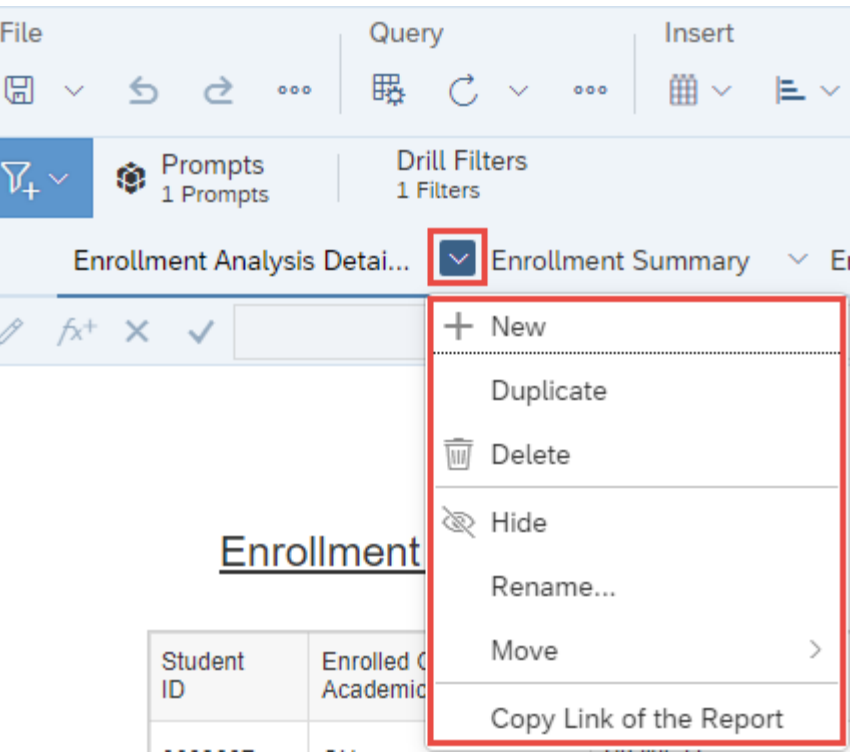

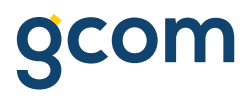

#### **Creating User-Defined Variables**

- To create a User-Defined Variable:
	- Navigate to the **Main Panel** and click 'Add a new variable' button

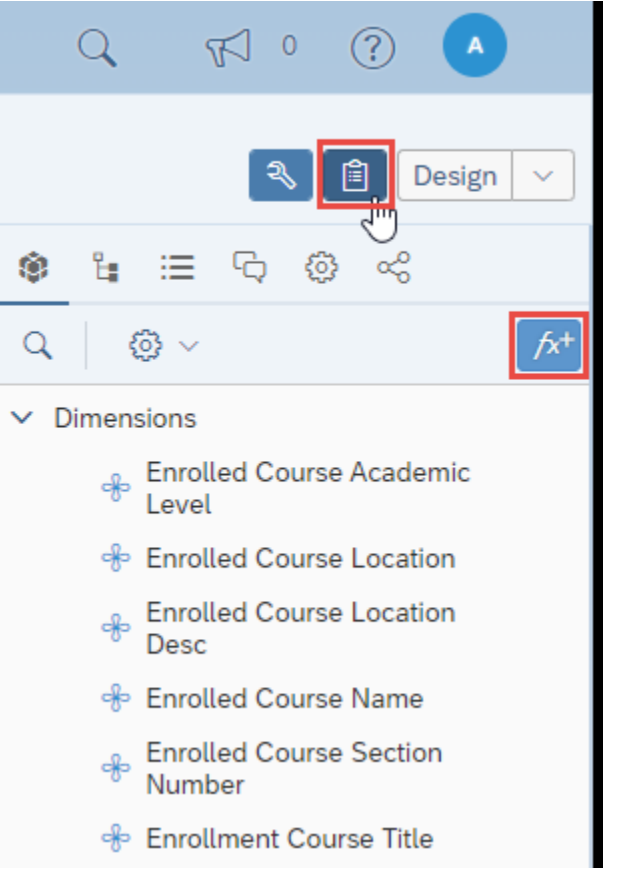

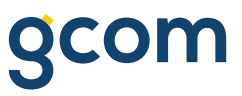

## **Creating User -Defined Variables (cont.)**

- The 'Create Variable' dialog box opens:
- 1. Enter a name for the variable (the column name you want for this variable)
- 2. Select the correct qualification for the variable (dimension or measure)
- 3. Build the expression for the variable. To do this, double click the necessary items from the 'Objects', 'Functions', and 'Operators' panes into the 'Formula' box as needed (or type the formula directly)

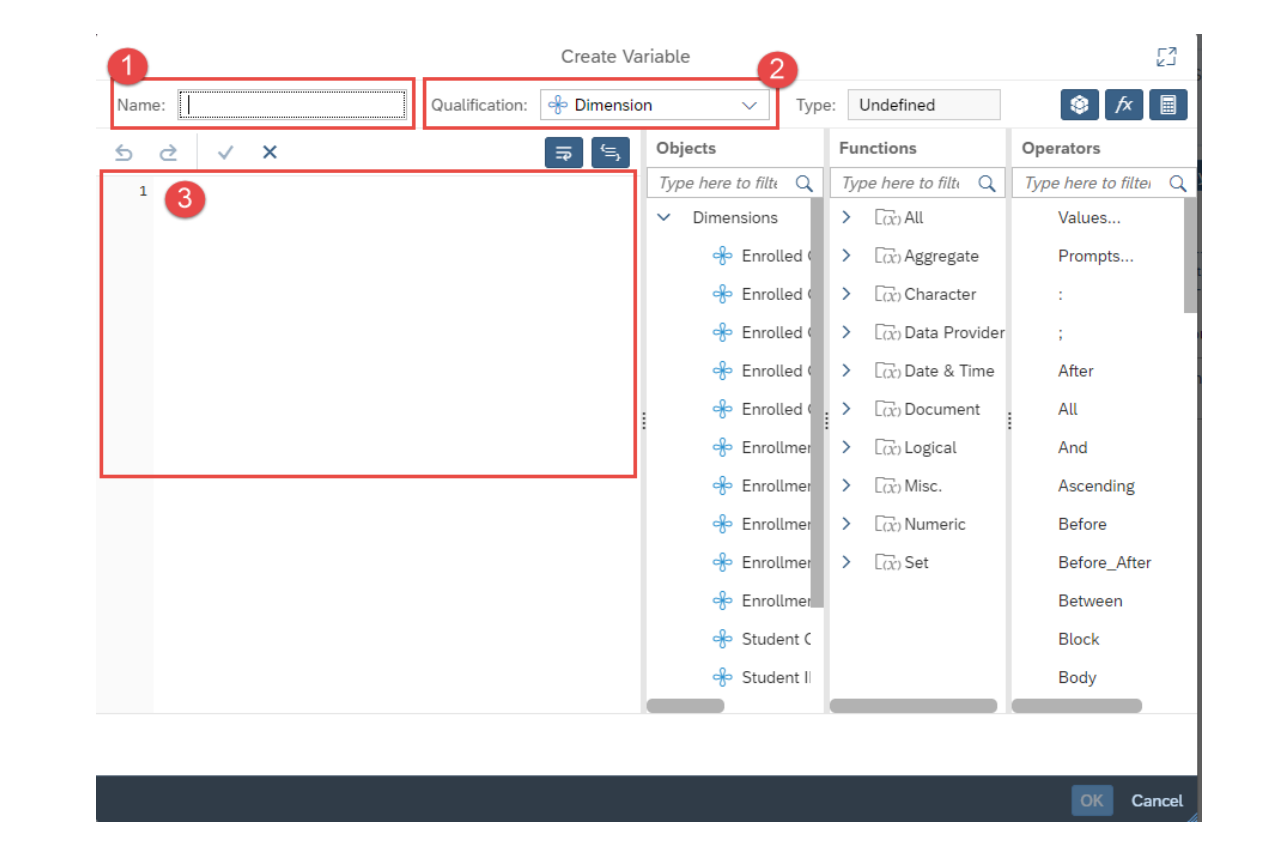

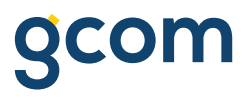

### **Creating User-Defined Variables (cont.)**

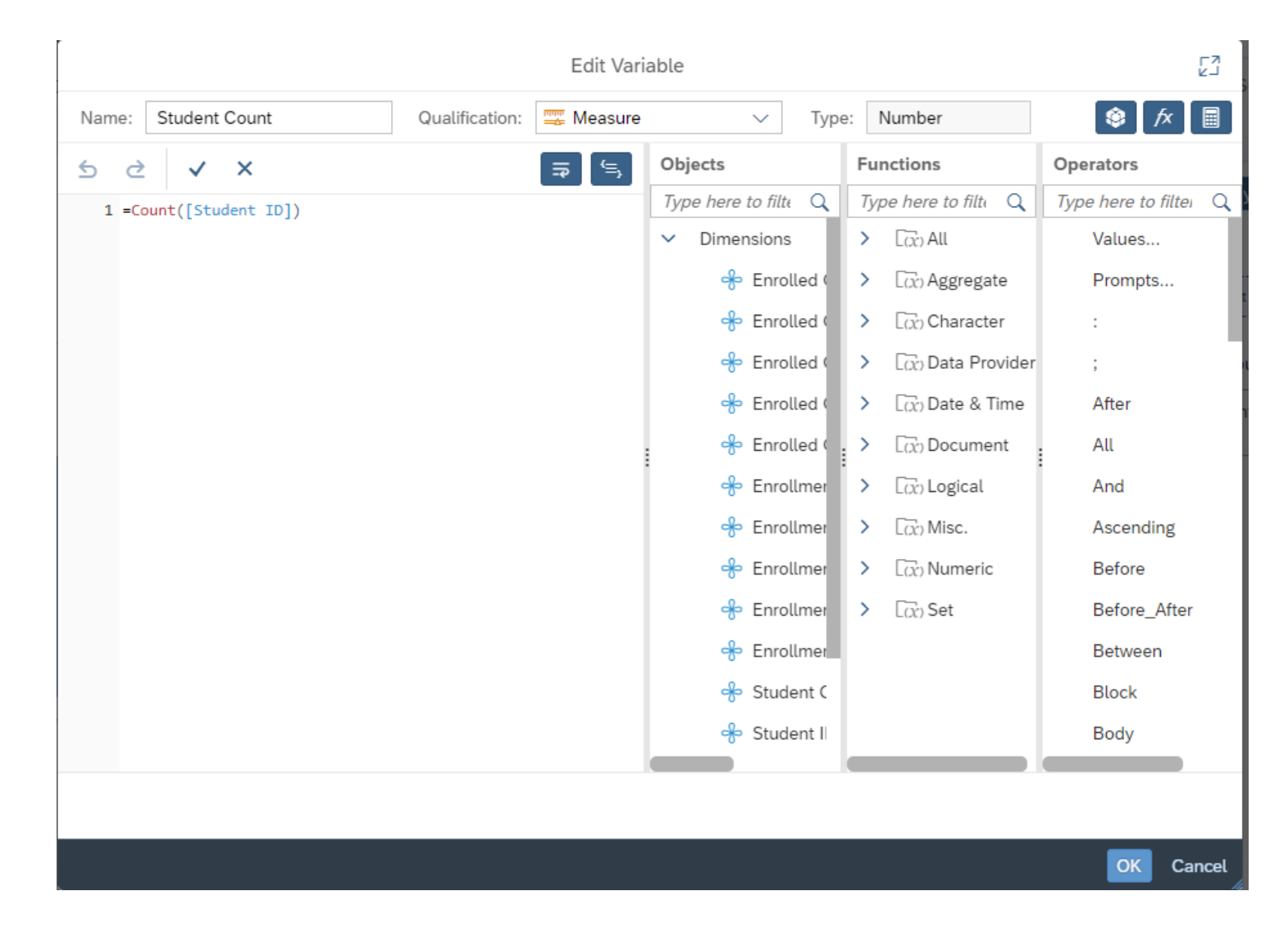

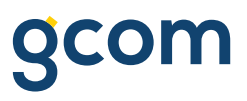

## **Using the Formula Bar**

#### You can also create in-place expressions using the **Formula Bar**:

- 1. Right click a column, select 'Insert' -> 'Columns on Left/Right'
- 2. Select the newly inserted column
- 3. Click into the **Formula Bar** to build the expression for the column. To do this, you can type the expression directly or click the ( $\ell$ ) button and use the 'Formula Editor'
- 4. (Optional) Click the  $(|A+ \rangle)$  button to turn your expression into a reusable **Variable**

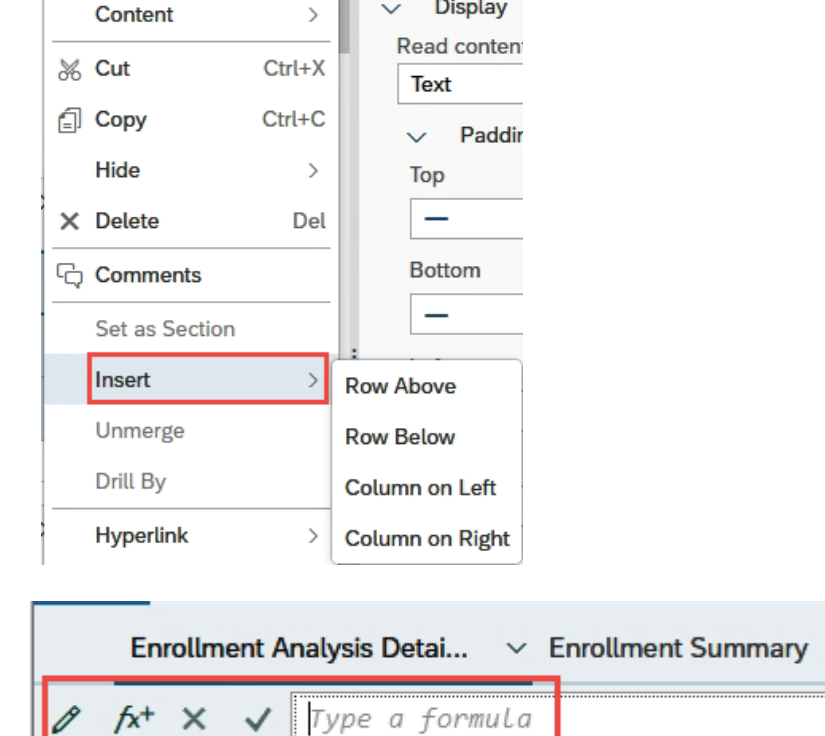

**NOTE:** Click the ( $\checkmark$ ) button or hit **Enter** to validate the expression

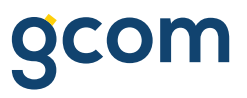

### **Sorting Columns**

- You can sort on any object(s) by using the **Sort Panel** found on the **Properties Pane**
- Select sort type
- Use the 'More...' menu to manage sorts

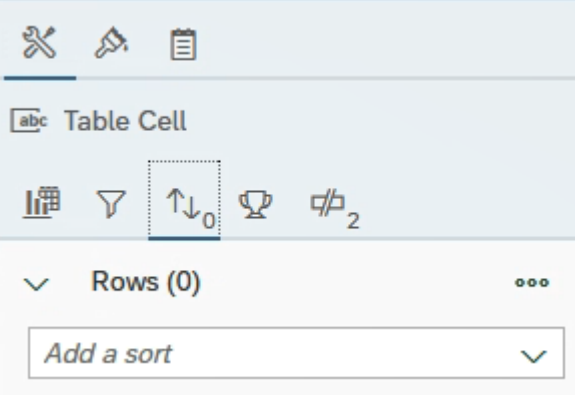

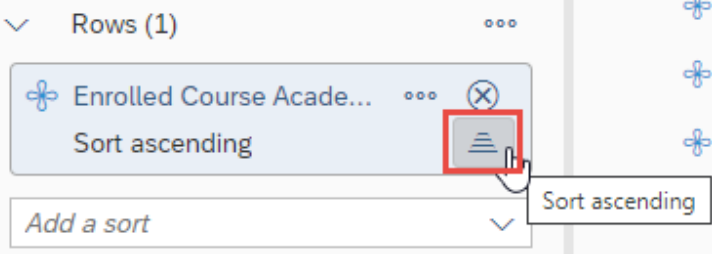

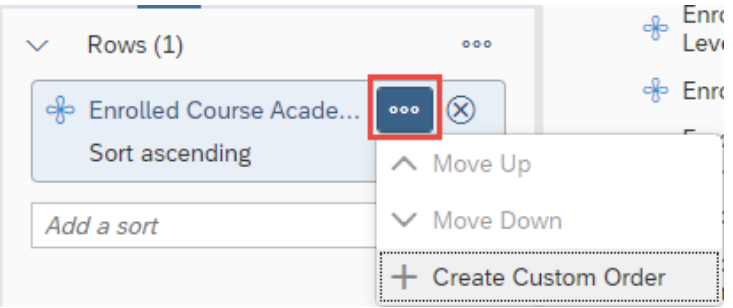

#### **Managing Breaks**

- Breaks provide space for subtotals (break footer) within a report and group results based on specified objects.
- To create and manage **Breaks**, there are 2 options:
	- Right click on the column of choice and select 'Data' > 'Add Break'
	- Go to the **Properties Panel** and click on the 'Display the break panel' icon

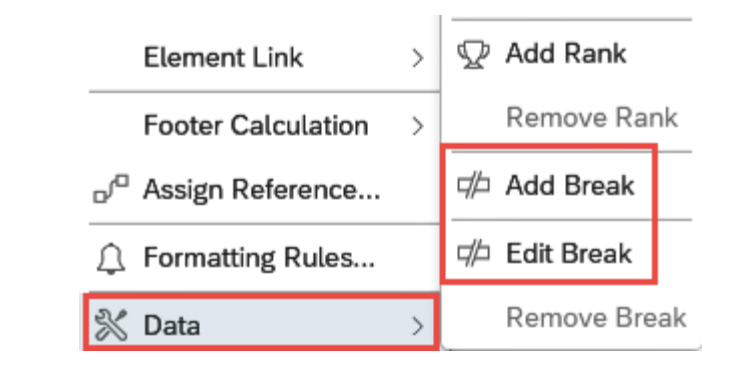

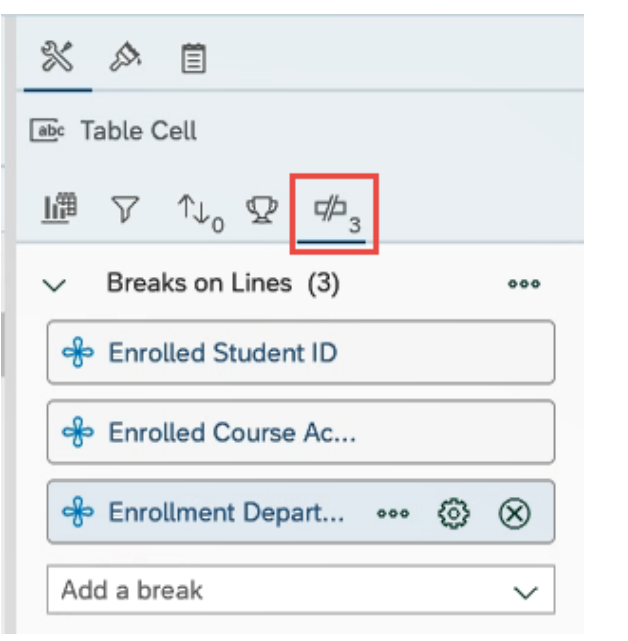

## **Managing Breaks (cont.)**

- Click on the icons to further manage each **Break**.
	- 'More...' for changing the priority order
	- 'Setting' for managing display properties
	- 'Delete' to remove the break

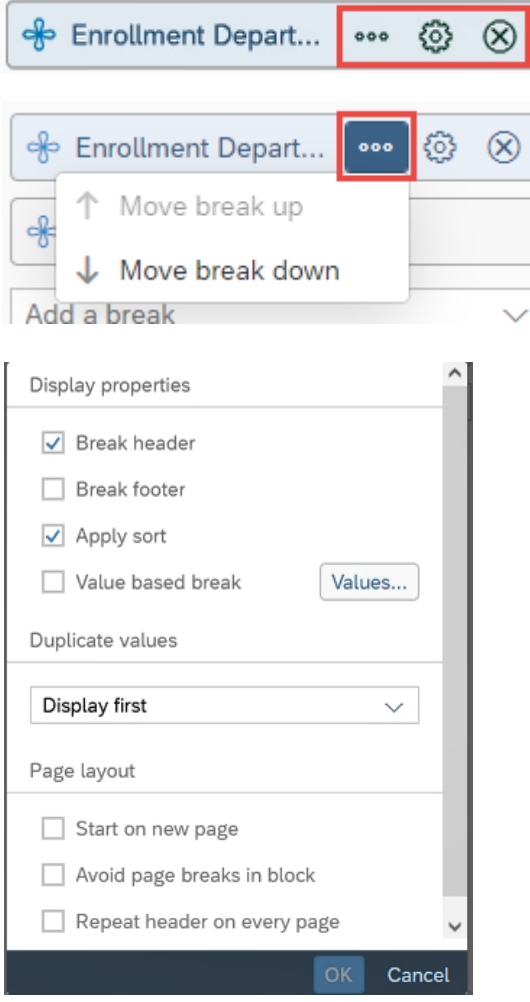

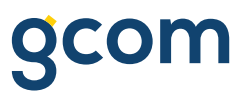

#### **Report Summary Line**

• To Define aggregations for columns in a report, select a measure column, right click, and select 'Footer Calculation' -> 'Sum' (or other appropriate choice).

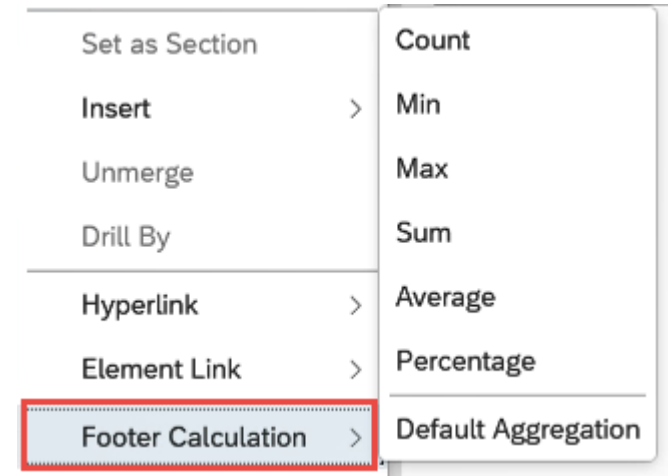

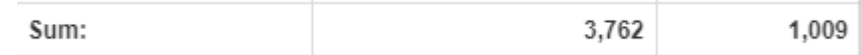

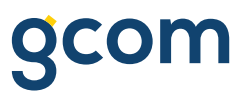

### **Formatting Tables, Headers and Cells**

• Select column headers or table columns, right click, and select 'Format Table Cell' > and choose one of the available options.

OR

• The **Properties Pane**  displays the options and ability to navigate to the other settings available.

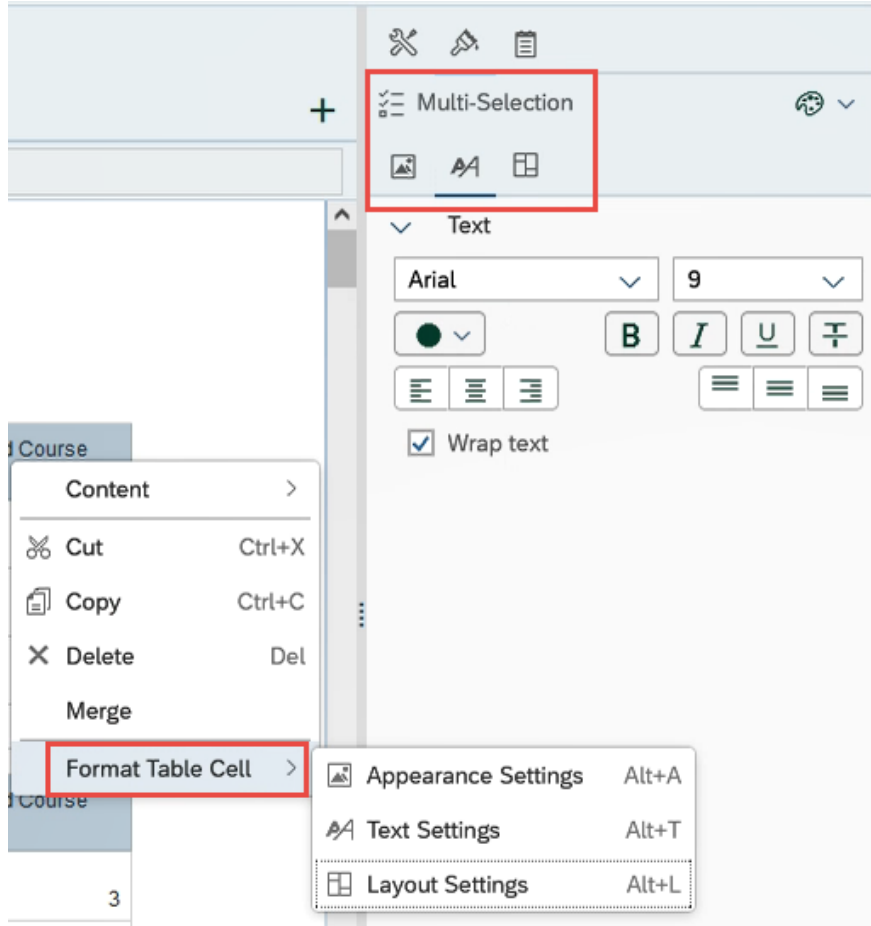

## **Number Formatting**

- Select the data column you want to format, right click, and select 'Format Display'
- This will open the 'Format Display' dialog box exposing all available formats and the option to build a custom format .

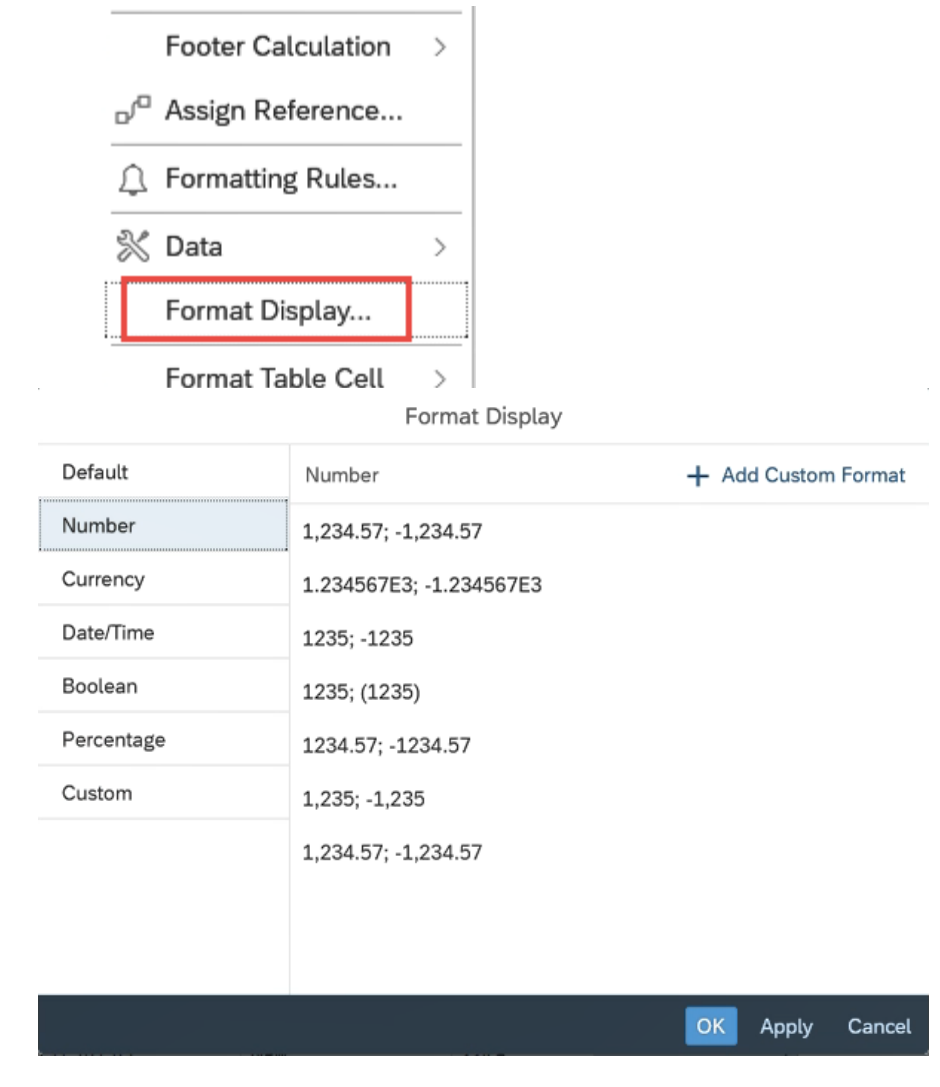

## **On Report Filter Options**

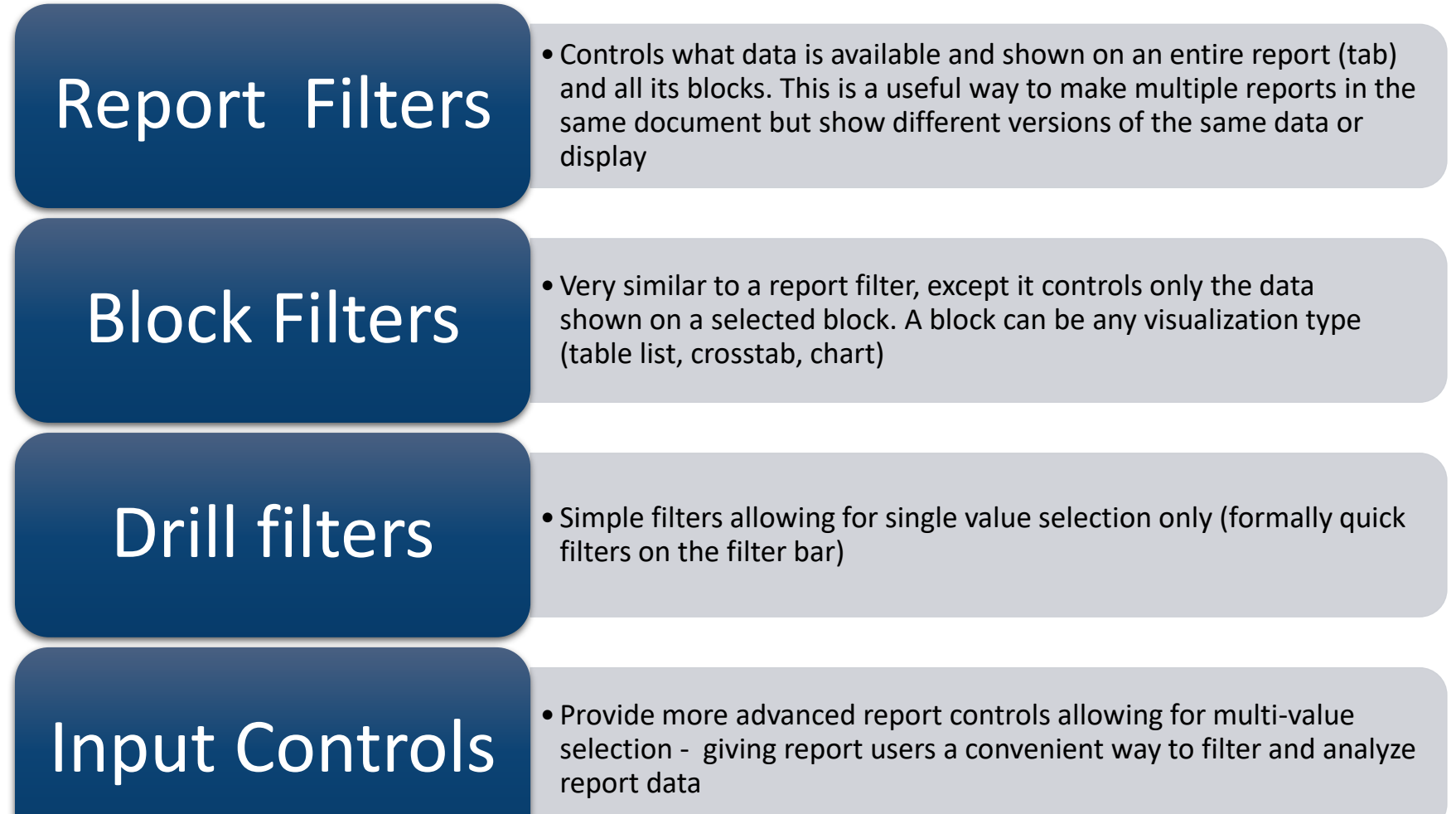

gcom

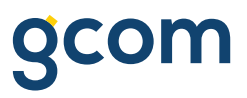

### **Defining Report and Block Filters**

- Navigate to the **Properties Pane** and select the 'Show report element data' button. Then, click on the 'Filter' button and choose between the following options:
	- Click the 'More…' button and select 'Manage filters' to open the 'Report Filter' dialog box.
	- Drag a data element from the **Main Panel** into the filter area

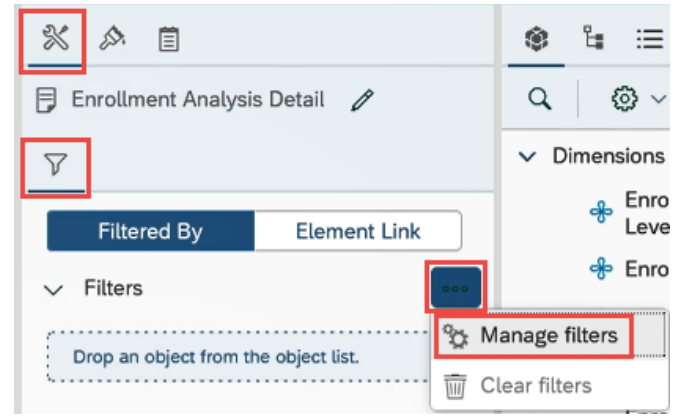

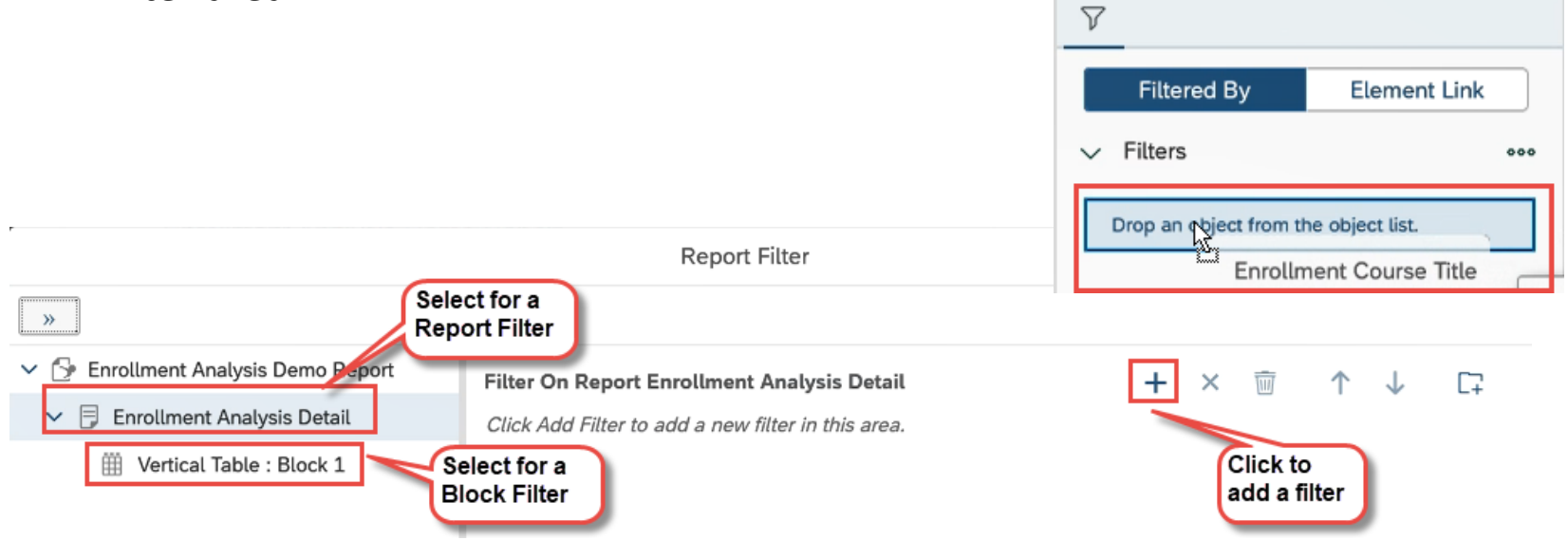

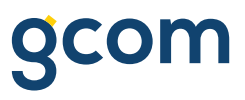

## **Defining Drill Filters**

- Navigate to the 'Analysis' category, click on the 'Show/hide filter bar' button to show the filter bar.
- Click the 'More…' button and ensure that 'Drill' is enabled
- Click 'Drill filters' to expand
- Click the 'Add a drill filter' button, then select 'Free Elements' to choose an unused object

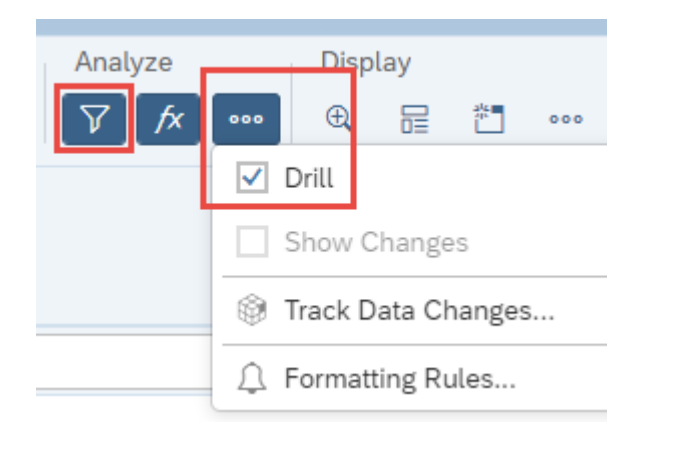

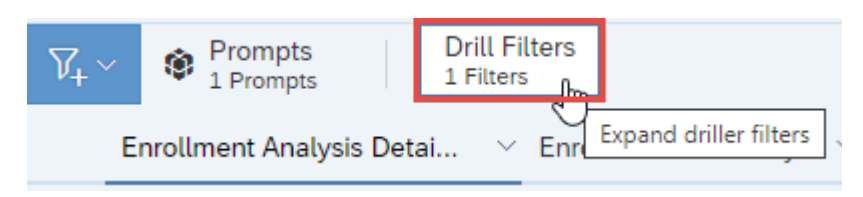

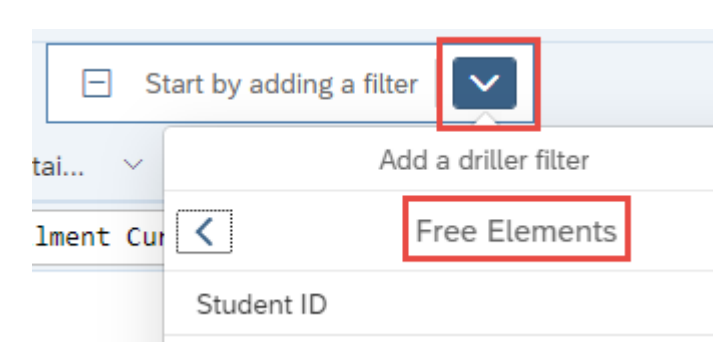

## **Defining Drill Filters (cont.)**

- Click on the filter to select a value and narrow report results:
	- Click on (**All**) to remove filtered results
	- Click on (**x**) to delete the filter from the **Filter Bar**

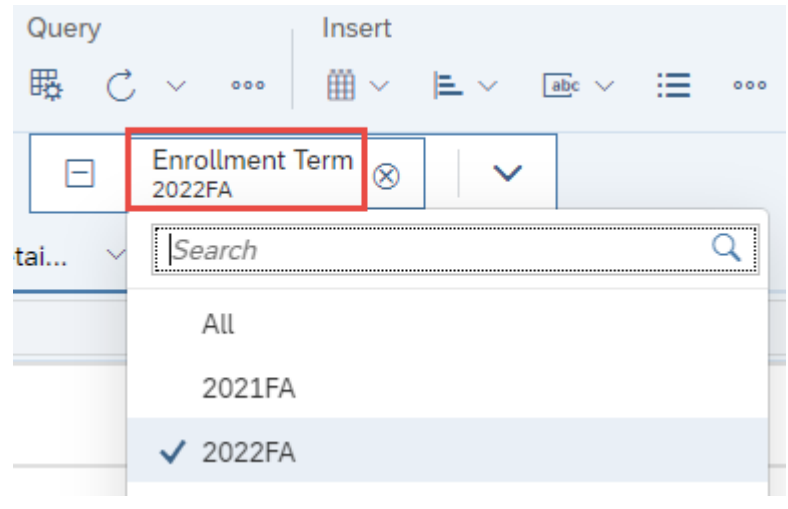

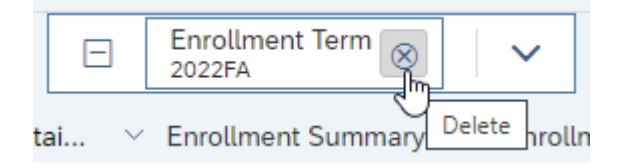

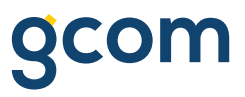

### **Setting up Input Controls**

- Click on the 'Manage filters' button from the **Filter Bar** and select '+ New Input Control'
- The 'New Control' dialog box opens

**COL** 

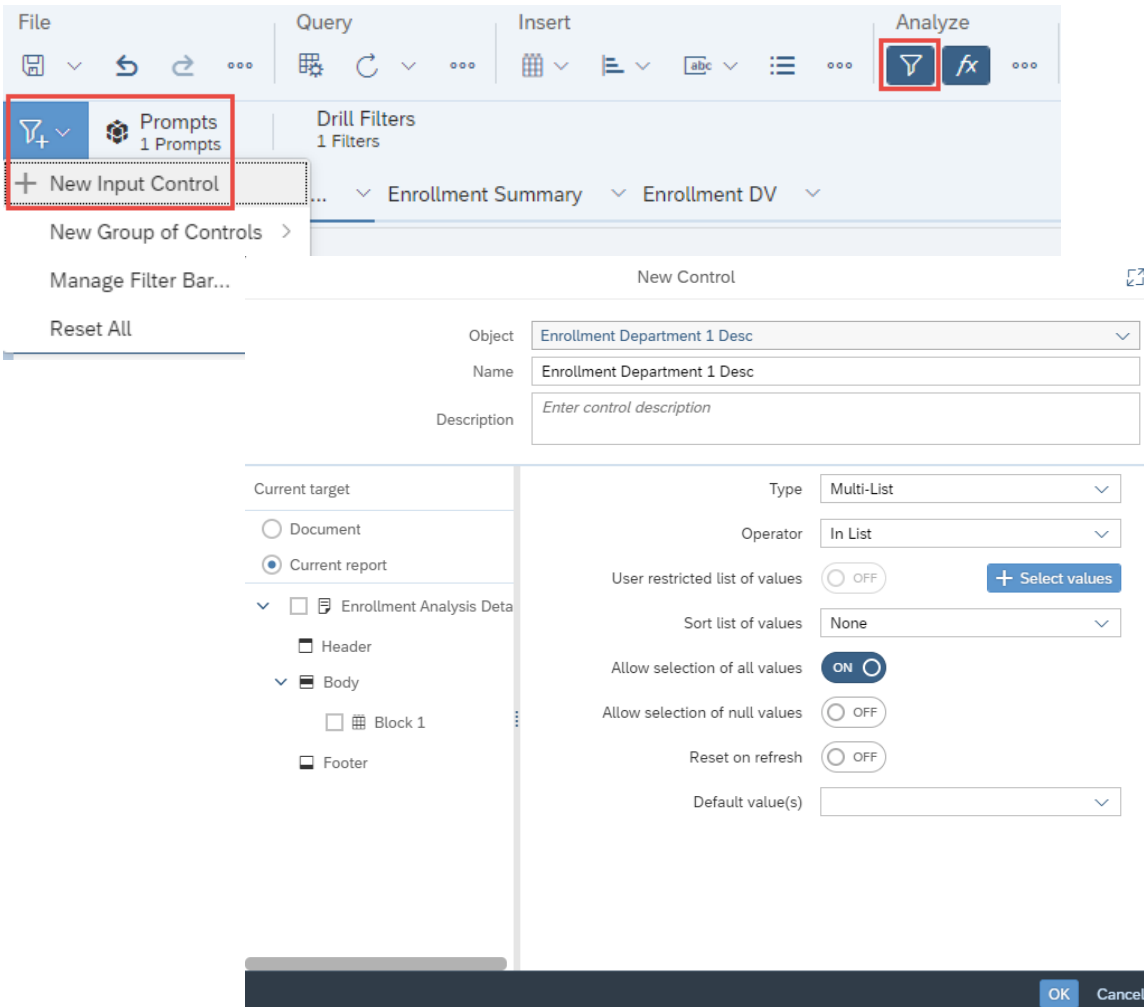

## **Using Input Controls**

- With a multiple selection **Input Control** you can select one or more values and see the result in your report.
- Click the ( $\circledcirc$ ) to see **Settings**
- Click 'Advanced settings' to edit the **Input Control**

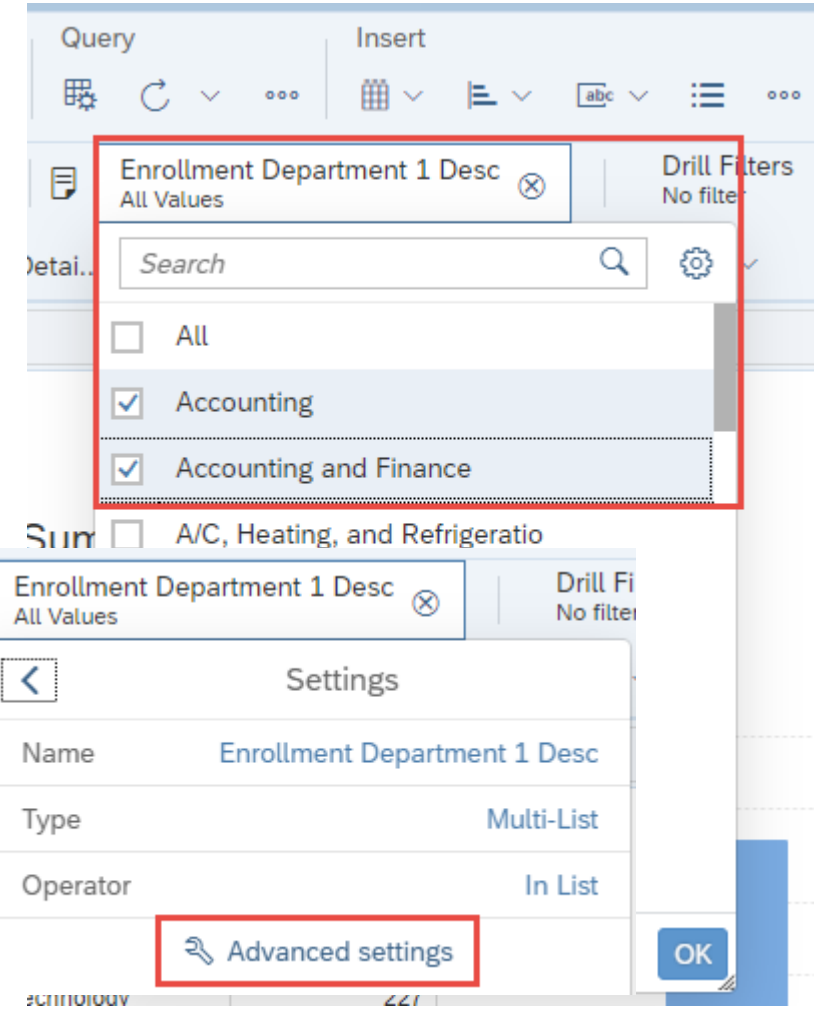

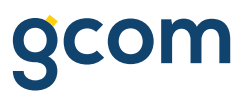

#### **On Report Filter Management**

• All filters can be managed from the **Properties Panel**.

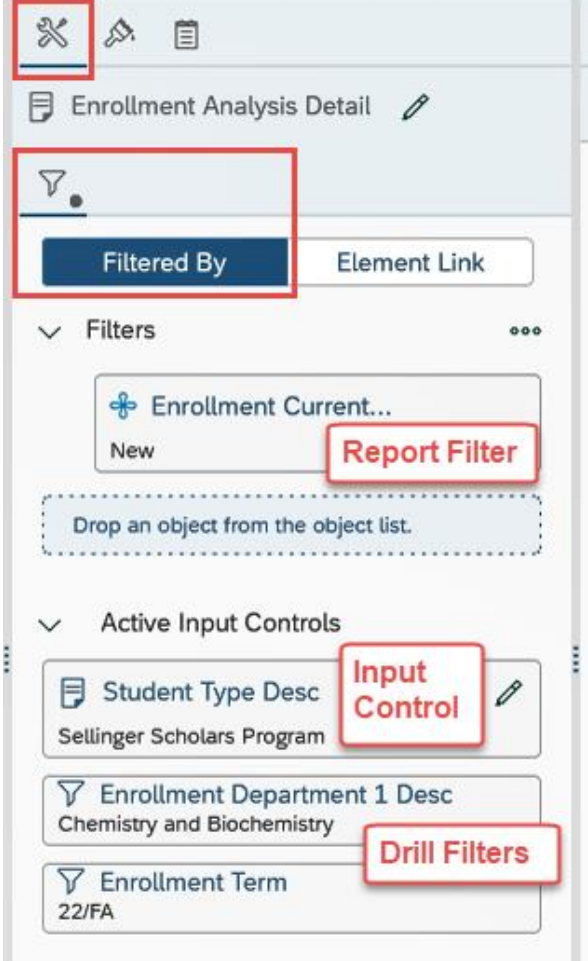

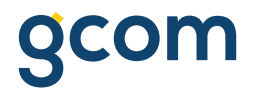

## **Scheduling Documents**

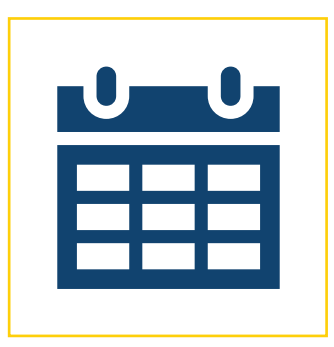

**PART V:** 

#### **Review Scheduling Documents**

General

Report Features

History

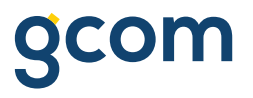

#### **Scheduling Documents**

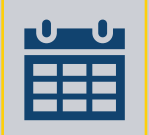

You can **schedule documents** to automatically run at specified times. Each time a scheduled document runs successfully, an **instance** of that document is created.

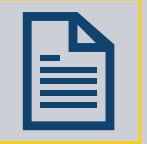

An **instance** is a version of the document containing data from the time the document is run.

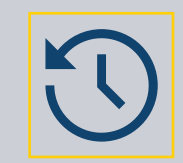

You can access a list of **instances** in the document's **history**. You can check the status of an instance to see if it was sent and, if not, why it wasn't sent.

## **Scheduling Documents (cont.)**

- To schedule a document, navigate to it in BI Launch Pad
	- Click the 'More…' button
	- Select 'Schedule'

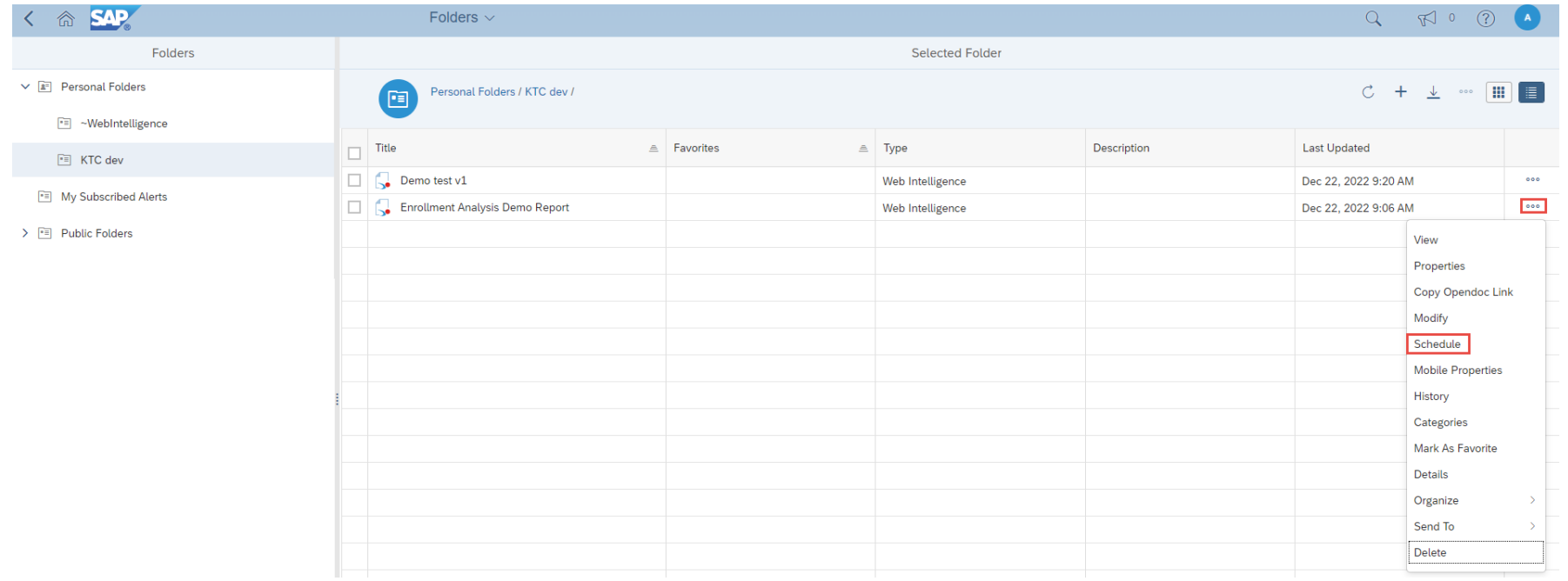

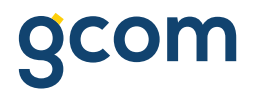

#### **Schedule: General**

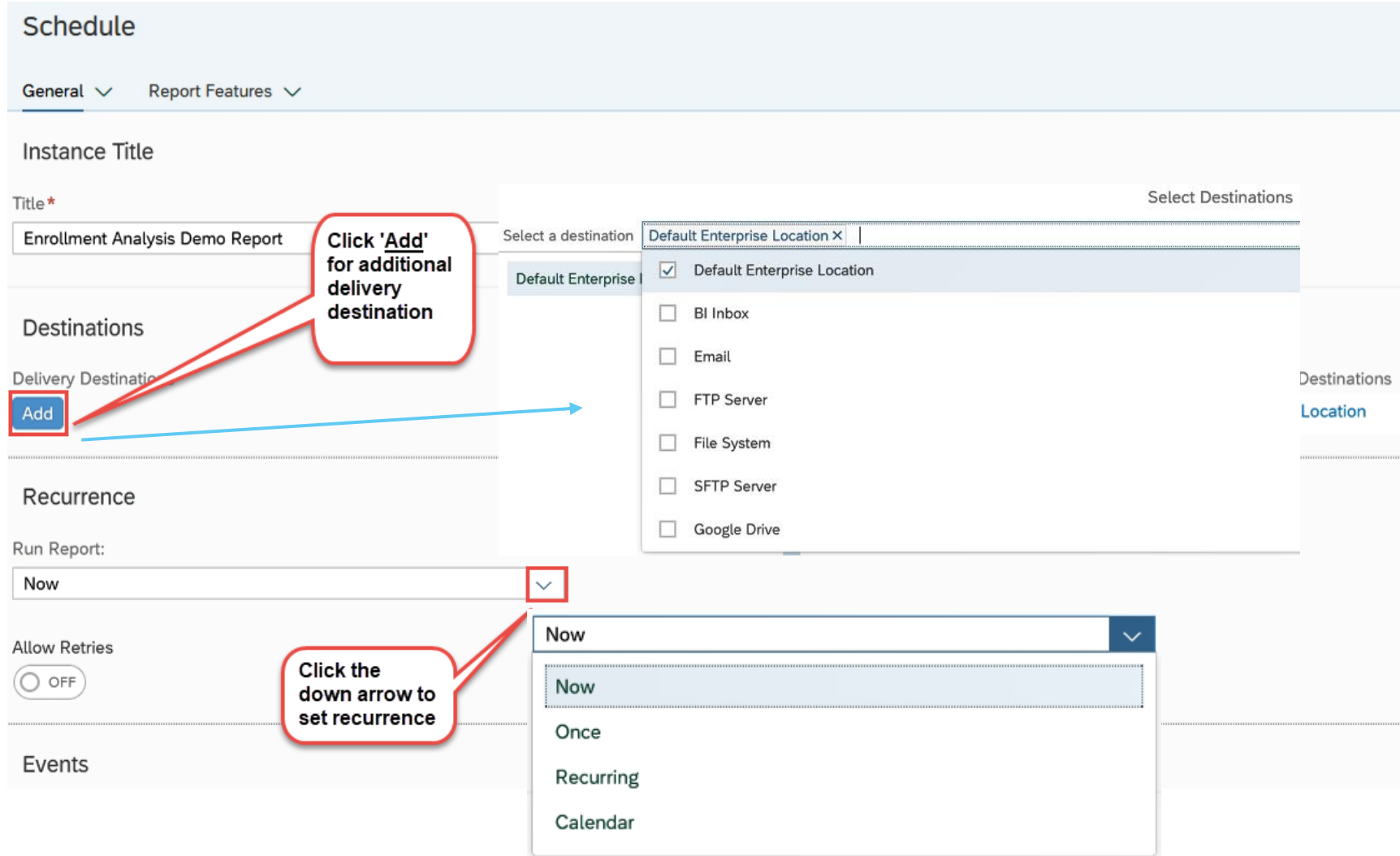

![](_page_48_Picture_0.jpeg)

#### **Schedule: Report Features**

![](_page_48_Picture_13.jpeg)

### **Scheduling: Instance History**

- To view a scheduled document's instances, navigate to it in BI Launch Pad
	- Click the 'More…' button
	- Select 'History'

![](_page_49_Picture_34.jpeg)

## **Scheduling: Instance History (cont.)**

- Click on an instance to see its data
	- Click the 'More…' button
	- Select additional options

![](_page_50_Picture_32.jpeg)

![](_page_51_Picture_0.jpeg)

# **Thank You**

© 2021 GCOM Software. All Rights Reserved.